# **メタトレーダーを使ったことがない人のための**

# **ダウンロード方法 と デモ口座開設情報 【メタトレーダー 4】**

## 1 **メタトレーダー4のダウンロード方法**

 メタトレーダー4は基本的に FX 専用のプラットフォームです(一 部 CFD が取引できる業者あり)。口座を開設しなくても使えます。 またデモ口座も3分ぐらいで作れますので、まずは軽い気持ちで試し てみるのがいいでしょう。

# **メタトレーダー4は無料です。**

 現在メタトレーダー4を採用している業者は国内に数社、海外も含 めると 300 社以上あります。スプレッドや取扱通貨などの取引条件が それぞれ異なるので、使うときには各業者をよく比較検討のうえ、お 好きな業者からメタトレーダー4をダウンロードしてください。とり あえず試してみたいという場合は、どの業者でもかまいません。

国内のメタトレーダー採用業者の一覧 ※2011年7月現在

 $\bullet$  FXCM ジャパン

- Forex.com
- 121 証券

●セブンインベスターズ

● FX コーポレーション

 本書では、現在私が国内で使用している「FXCM Japan」を例にダ ウンロードしてみます。

#### 1) FXCM ジャパンの公式ホームページにアクセス

#### **http://www.fxcm.co.jp/ または FXCM ジャパン 検索**

 トップページのメニューバーより「商品案内」をクリックし、続い てシステムトレードの「詳細へ」をクリックします。ホームページの デザインが変更されている場合は臨機応変にお願いします。

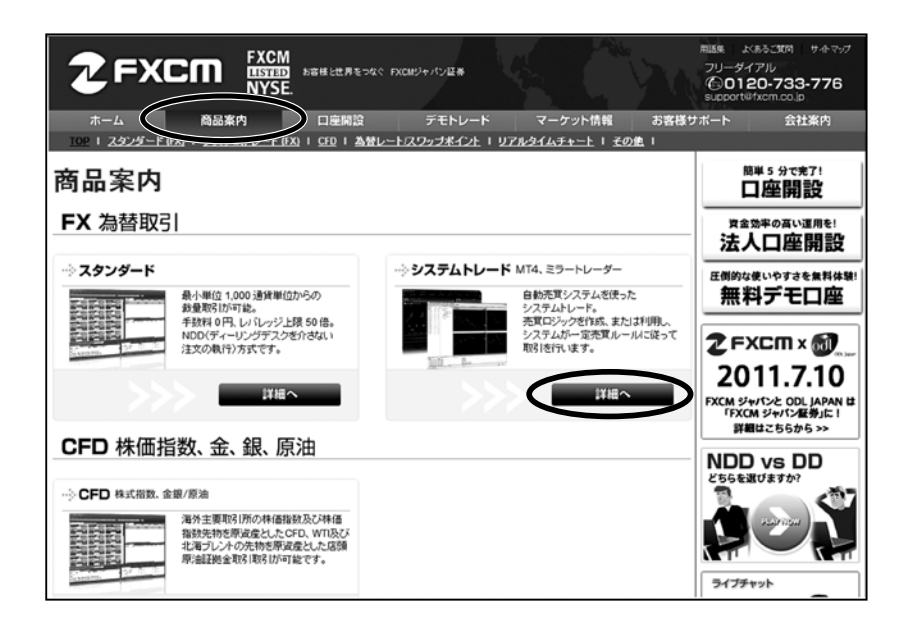

## 2)メタトレーダー4のダウンロードページへ

「Meta Trader4 ダウンロード」をクリックします。

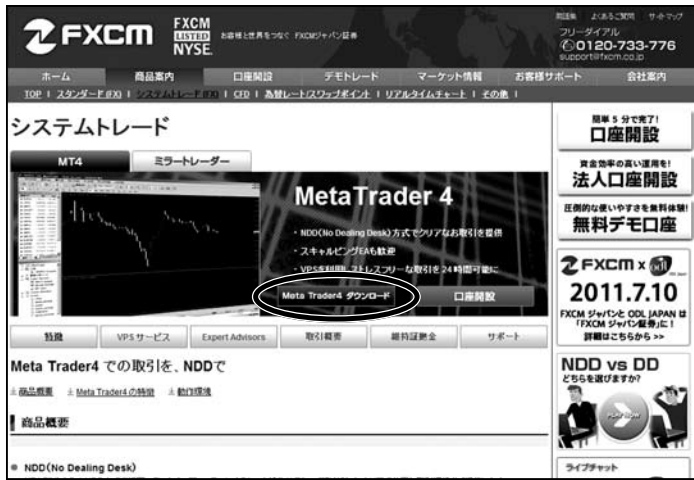

## 3)必要事項の入力

 ポップアップ画面が表示されますので、必要事項を入力します。入 力したら「入力内容確認」をクリックします。

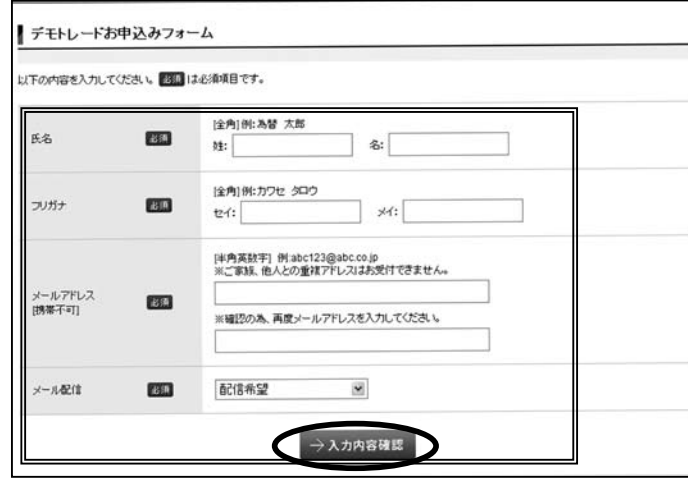

## 4) 入力内容の確認

入力内容の確認画面が表示されますので「送信」をクリックします。

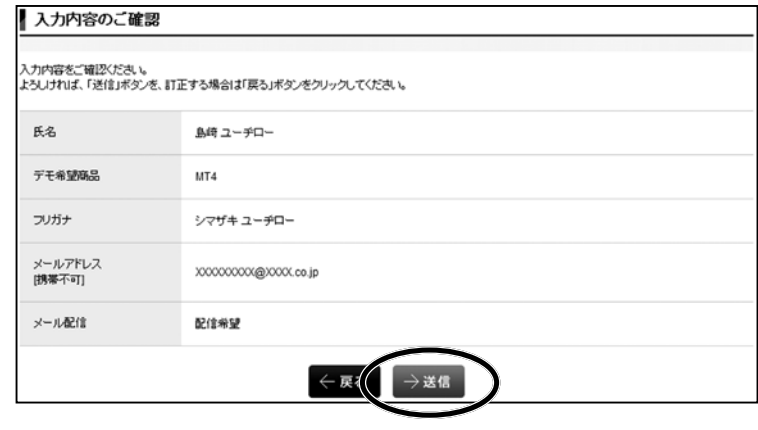

## 5)ファイルのダウンロード

 「ファイルのダウンロード」画面が表示されますので「保存」をクリッ クします。

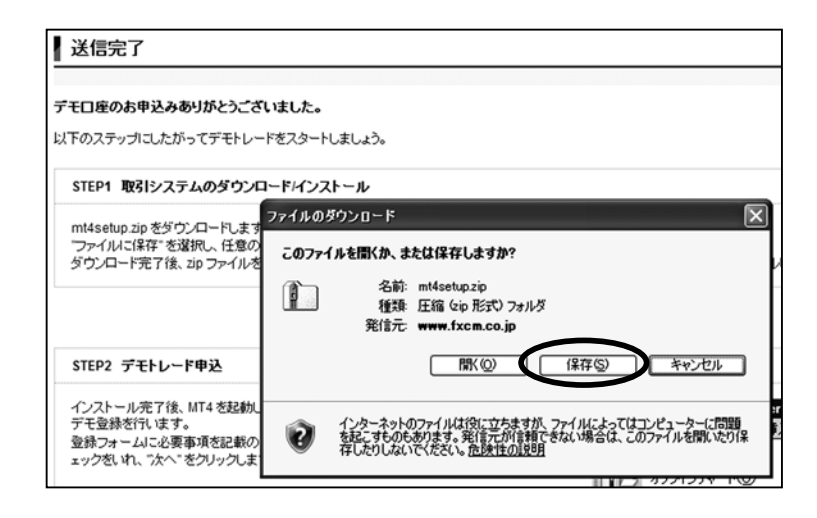

#### 6) 保存場所を指定

 「名前を付けて保存」画面が表示されます。デスクトップなどに保 存場所を指定して「保存」をクリックします。

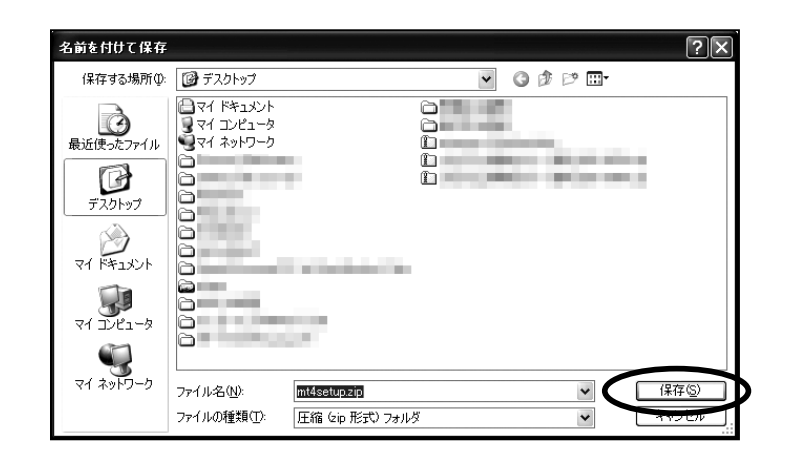

## 7) ダウンロード開始

ダウンロードが始まります。完了するまでしばらくお待ちください。

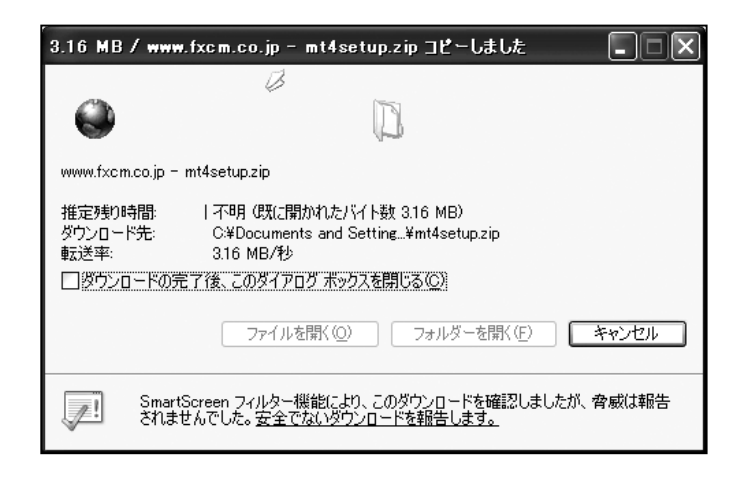

## 8) ダウンロードの完了

 ダウンロードの完了画面が表示されますので「閉じる」をクリック します。

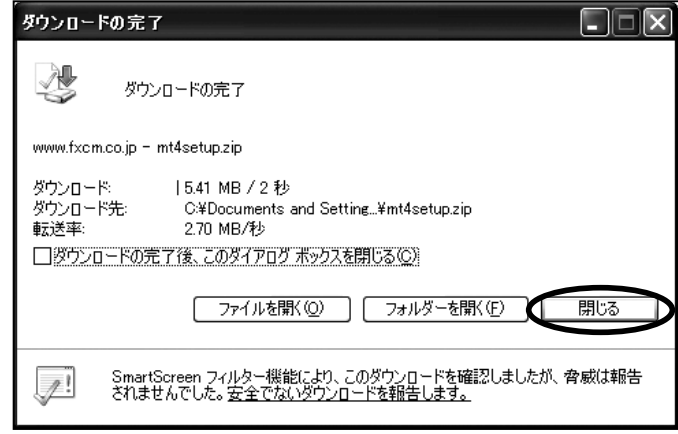

#### 9)圧縮ファイルを展開

 ダウンロードして保存した「mt4setup.zip」は圧縮ファイルのため、 解凍する必要があります。「mt4setup.zip」上で右クリックして「す べて展開」を選択します。

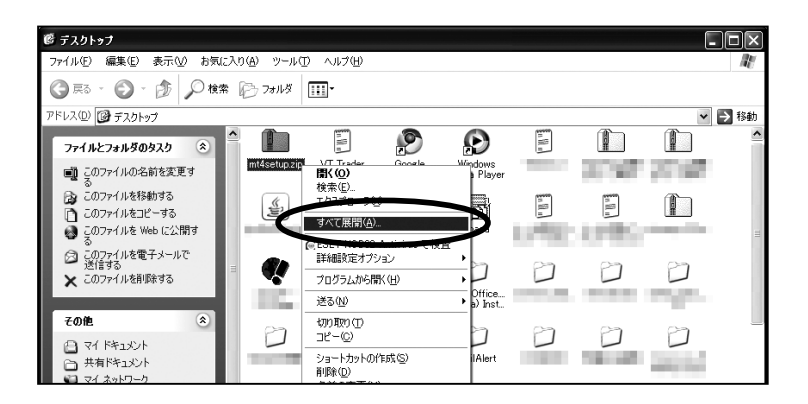

## 10)圧縮ファイルを解凍

 ダウンロードした圧縮ファイルを解凍すると実行ファイルが表示さ れます。これをダブルクリックして実行します。

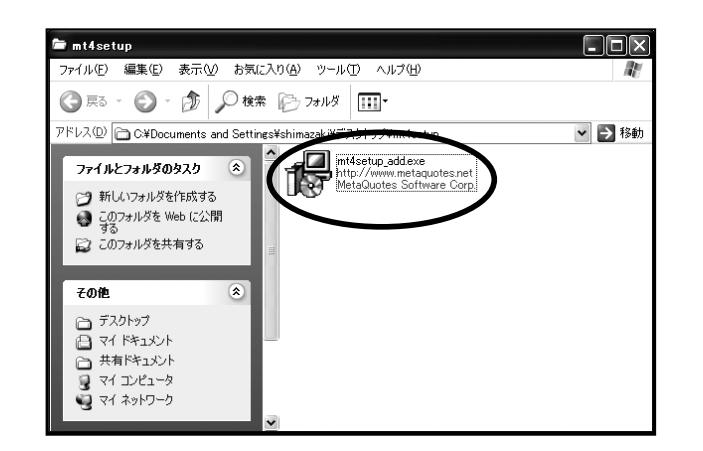

## 11)実行ファイルの実行

「実行」ボタンをクリックします。

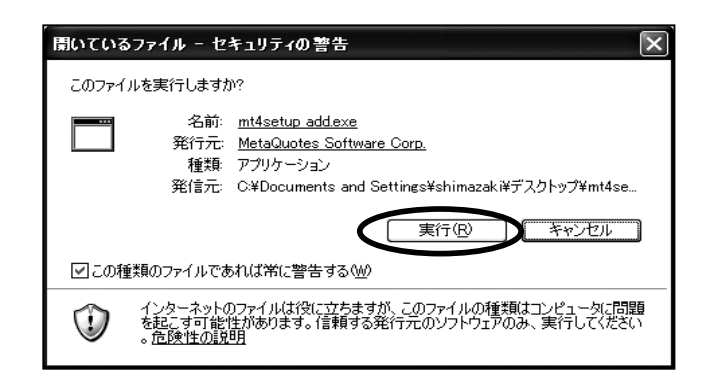

#### 12) セットアップ画面

「言語を選択してください」から「日本語」が選択されていること を確認して、「次へ」をクリックします。

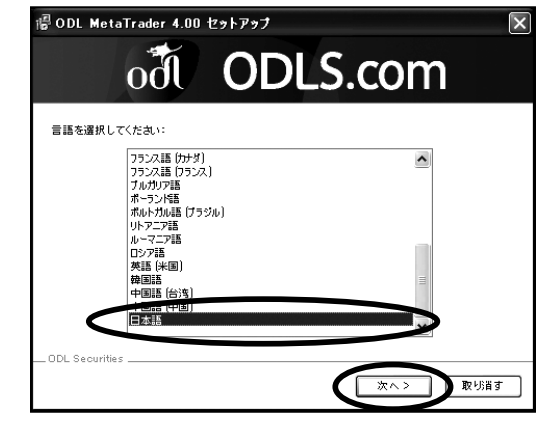

13)インストール前の確認

「次へ」をクリックします。

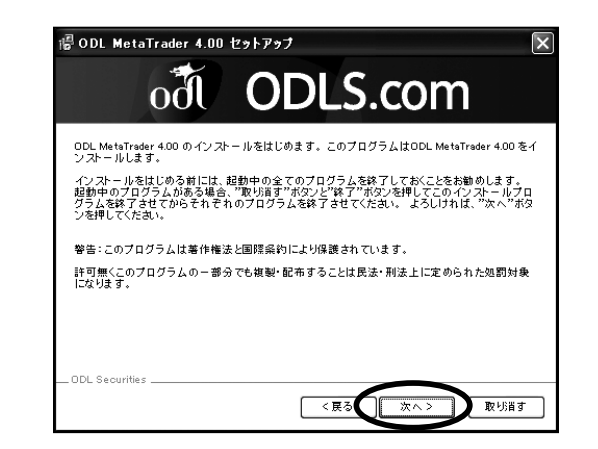

## 14) ライセンス条項への同意

 ライセンス条項の同意画面が表示されますので「はい。全てのライ センス条項に同意します。」にチェックを入れ、「次へ」をクリックし ます。

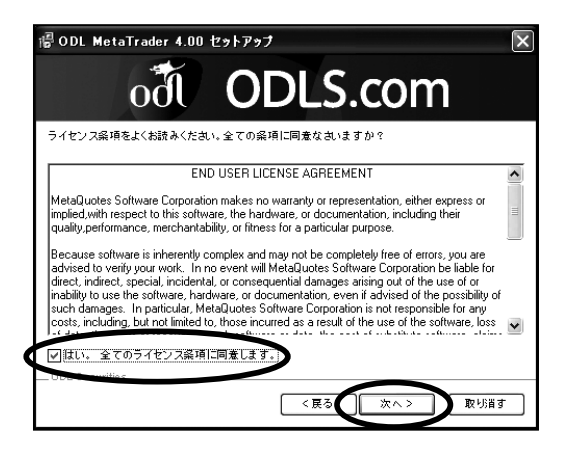

## 15)インストール先フォルダの指定

 インストール先の確認画面が表示されます。通常はこのまま「次へ」 でかまいません。ただし OS が「Windows Vista」をお使いの場合は インストール先が異なります。次のコラムを読んでください。

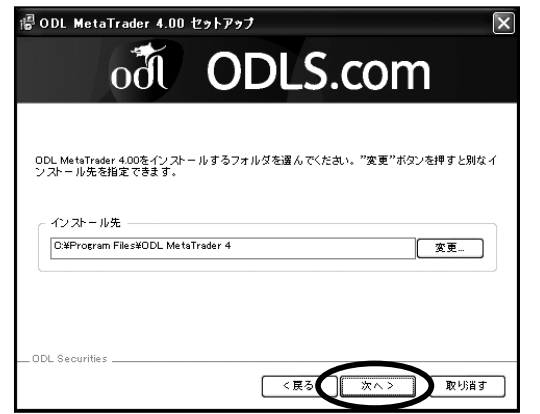

#### ◆ OS が「Windows Vistal の場合

 インストール先を標準設定の「C: \ Program Files」の下に インストールしますとメタトレーダーに不具合が生じます。

 私も初めてメタトレーダーをインストールしたときは Vista を使っていましたが、そんな不具合が起きるとはつゆ知らず「次 へ」、「次へ」と 100%イエスマンでインストールした結果、「プ ログラムを作成しても保存できない」などの不具合に悩みまし た。

 この不具合を避けるには、「C: \ Program Files」とは別の 場所、例えば、「C:Users \ { ユーザー名 } \ Program Files | にインストールすれば OK です。{ ユーザー名 } はご自身のユー ザー名と置き換えてください。

 ここにあらかじめ「MetaTrader 4」などの分かりやすい名 前でフォルダを作っておき、その中にインストールするのがよ いでしょう。

 これも私がやってしまった失敗ですが、フォルダを作って その中にインストールしないと多数のファイルが C:Users \ { ユーザー名 } \ Program Files の下にばらまかれることになっ て、ボー然とすることになります。

「Windows Vista」でのインストール先 C:Users \ { ユーザー名 } \ Program Files \ MetaTrader4 など、自分でフォルダを作っておきましょう。

## 16)プログラムグループ 「次へ」をクリックします。

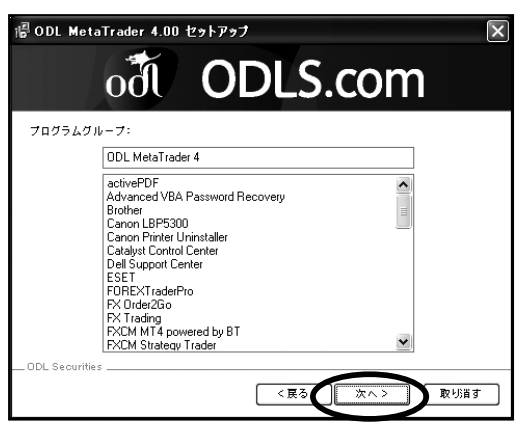

## 17) インストール準備の完了

「次へ」をクリックします。

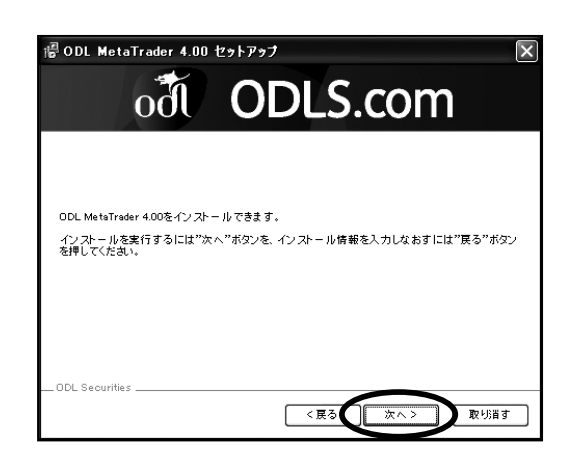

## 18) インストール開始

メタトレーダーのインストールを開始します。しばらくお待ちくだ

さい。

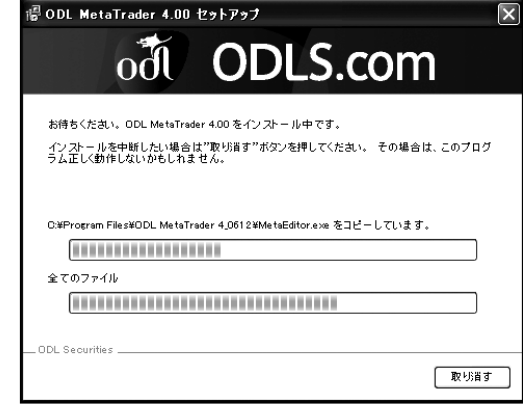

## 19)インストール完了

 インストールの完了です。「Launch ODL Metatrader」にチェック を入れて終了するとメタトレーダーが自動的に起動します。

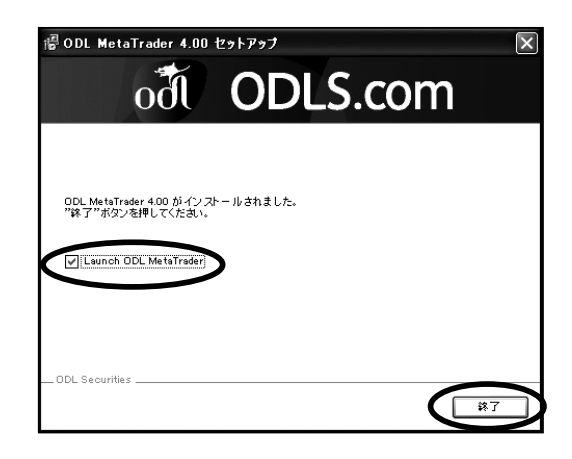

#### 1) デモ口座の申請画面

 メタトレーダーを初めて起動するとデモ口座の申請画面が表示され ます。各項目を入力し、「貴社からのニュースレター受け取りに同意 します。」にチェックを入れます。

 入力は日本語でも英語でもかまいません。個人情報を記入するのに 不安があれば正直に書かなくても大丈夫です。

完了したら「次へ」をクリックします。

※「口座タイプ」…口座通貨を日本円にするときは forex-jpy を選択 します

## ◇記入例

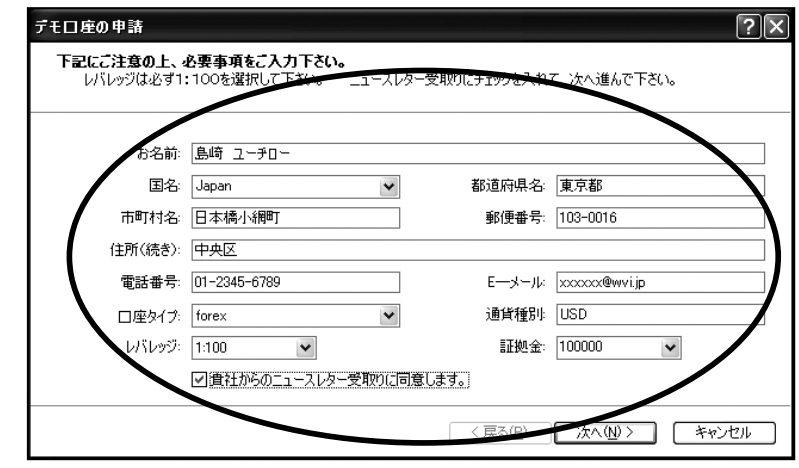

## 2) 取引用サーバーの Scan

 サーバーとの通信が正常にできているかどうかのチェックをするた めに、「Scan」をクリックします。

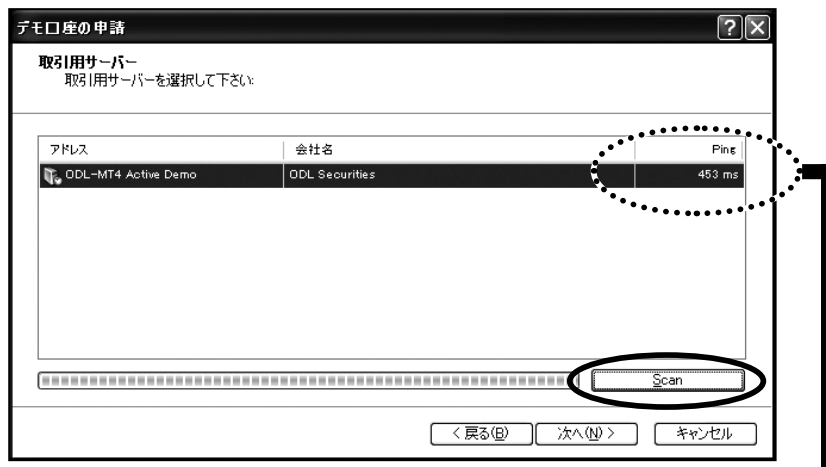

#### 正常に通信ができている状態

◯◯◯ ms と表示される

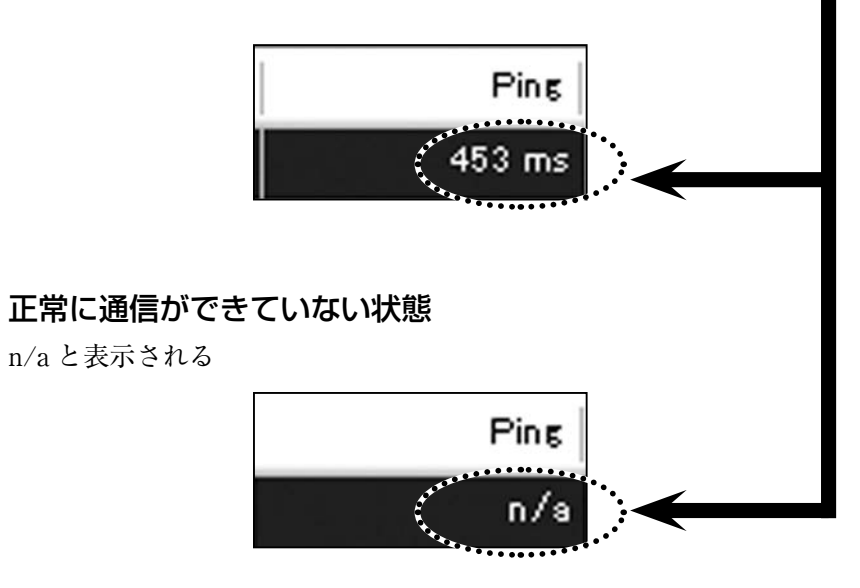

正常に通信が出来ていない場合はどうする?

現在はサーバーとの通信ができないためデモ口座を開設できません ので、しばらく時間をおいて再チャレンジしてみてください。

#### 3) 取引用サーバーの選択

 取引用サーバーの選択を行います。サーバーを選択してあることを 確認し「次へ」をクリックします。

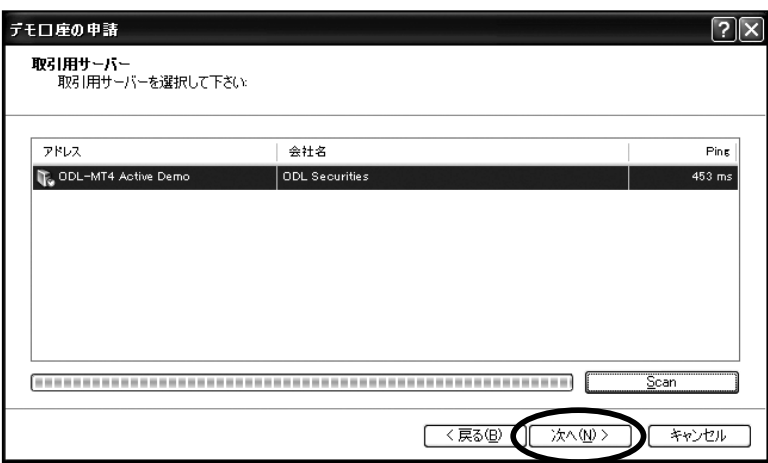

#### 4)デモ口座のアカウントを発行

 デモ口座で利用するログイン ID とパスワードが表示されます。 ※ログイン ID とパスワードはメモを残しておいてください。

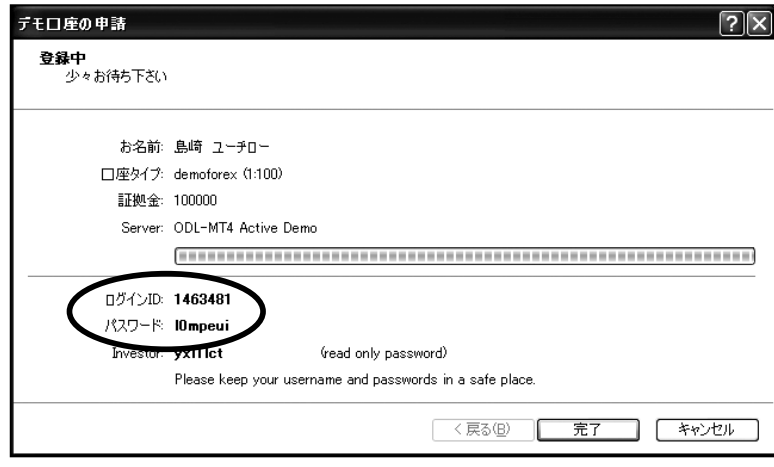

#### 5)デモ口座の完成

デモ口座が開設されました。

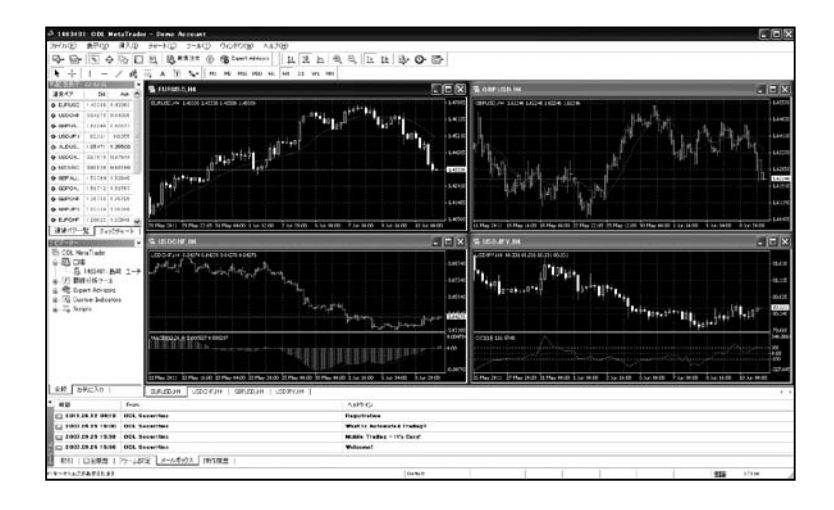

## ◆コラム メタトレーダーのアップデート

 最新バージョンのメタトレーダーがある場合は、起動時に下図 のような「Live Update」というポップアップ画面が表示されま す。「Start」をクリックすると最新バージョンのダウンロードを 開始します。

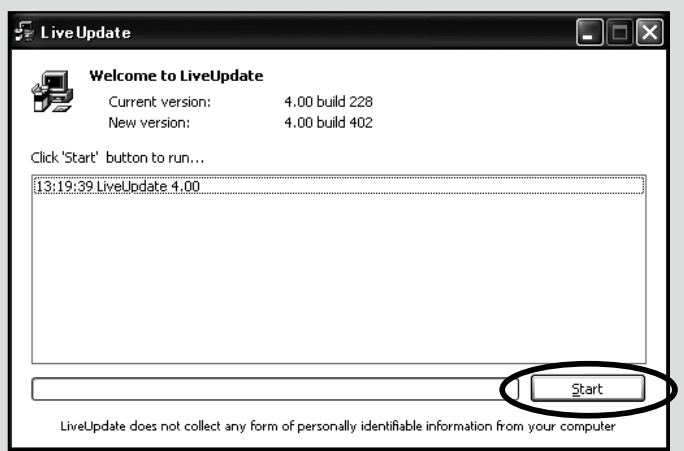

 ダウンロードが完了すると下の画面が表示されるので「Update and Restart」をクリックするとメタトレーダーが自動的に再起 動し、最新バージョンへのアップデートは完了です。

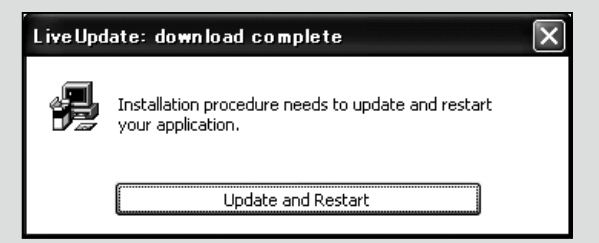

#### 6)通信状況の確認

 デモ口座が開設したら、正常に稼働しているかをご確認ください。 確認するには、画面右下部分のメッセージをみてみましょう。

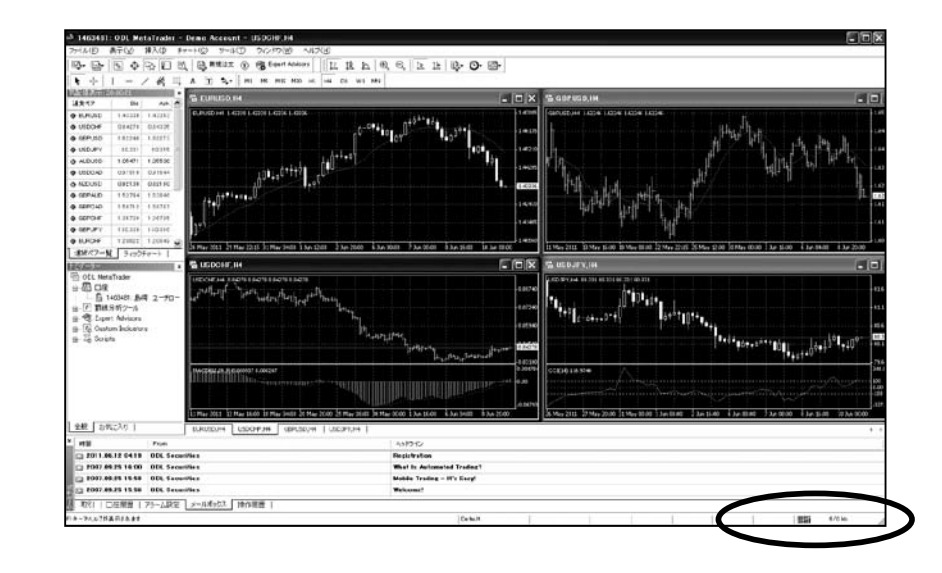

## ◎正常にサーバーと通信できている状態 ●● kb と表示されます。

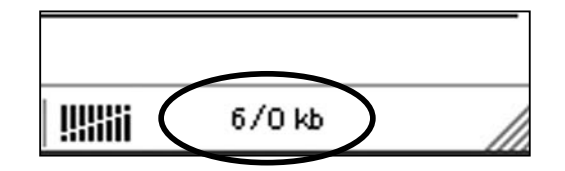

## ◎何らかの理由でサーバーと通信できていない状態

回線が混雑、または切断されているときのエラーです。

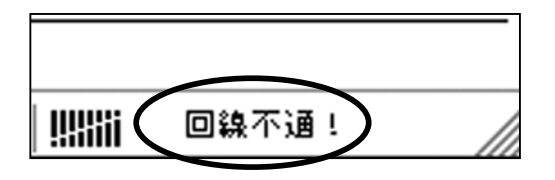

#### 対処方法①

しばらく待つと復旧の可能性があります。

#### 対処方法②

「Rescan severs」をクリックして別回線につなげてみましょ う。

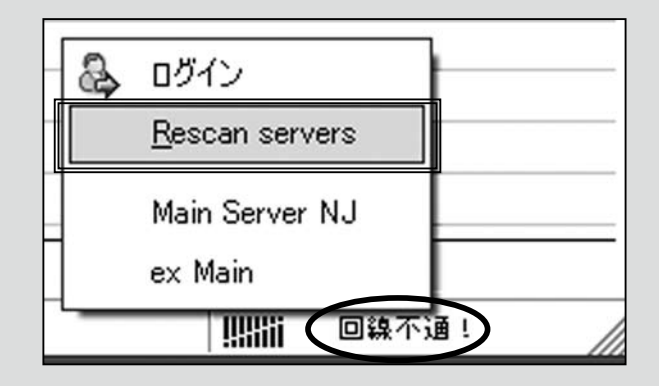

#### 対処方法③

新たにデモ口座を開きましょう(本書の111ページ)。

## ◎口座にログインできていない状態

 ログイン ID やパスワードの入力間違い、デモ口座の有効期限が切 れているときのエラーです。

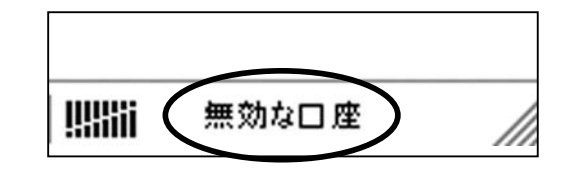

#### 対処方法①

ログイン ID、パスワードが正しいか確認しましょう。

#### 対処方法②

新たにデモ口座を開きましょう(本書の 111 ページ)。

#### 対処方法③

 メタトレーダー4を最新版にアップデート(再インストール) しましょう。